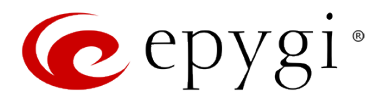

# **Release Note QXFXO4 6.0.2 Edition 1**

THIS DOCUMENT CONTAINS CONFIDENTIAL AND PROPRIETARY INFORMATION OWNED BY EPYGI TECHNOLOGIES, LTD. ANY COPYING, USE OR DISCLOSURE OF THE DOCUMENT OR THE INFORMATION CONTAINED HEREIN WITHOUT THE WRITTEN PERMISSION OF EPYGI TECHNOLOGIES, LTD. IS STRICTLY PROHIBITED.

THIS DOCUMENT IS PROVIDED TO YOU FOR INFORMATIONAL PURPOSES ONLY. The information furnished in this document, believed by Epygi Technologies to be accurate as of the date of publication, is subject to change without notice. Epygi Technologies assumes no responsibility for any errors or omissions in this document and shall have no obligation to you as a result of having made this document available to you or based upon the information it contains.

Epygi, Quadro and QX are registered trademarks of Epygi Technologies, LTD. All other products and services are the registered trademarks of their respective holders.

## **1 Introduction**

This Release Note describes hardware and software requirements to use with the

#### **QXFXO4 software 6.0.2 Date: September 25, 2014**

Additional enhancements, bug fixes and known issues incorporated in this software will be listed as known.

# Date: October 1, 2014

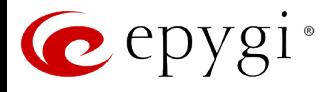

## **2 Requirements**

#### **2.1 Hardware requirements**

- The software (SW) can be used on all QXFXO4 models.
- The model name is written on the back plate of the unit and the model number is on the bottom label.

#### **2.2 Software requirements**

Attention: A software upgrade can be made from 6.0.2 or later software. If the QXFXO4 is running on a software version lower than 6.0.2 then 6.0.2 needs to be installed from scratch. For details on installing procedure see section [7.](#page-3-0)

#### **2.3 Interaction with other Epygi SW releases**

It is recommended to use the QXFXO4 SW 6.0.2 with QX50/QX200/QX2000 in the shared (master-slave) mode only if QX50/QX200/QX2000 is running the SW version 6.0.2 or higher.

## **3 Features**

**For the features available in 6.0.2 software refer to the QXGateways-ManII- Administrator's Guide.** 

# **4 Changed Features History**

**There are no changed features at the moment** 

#### **5 Fixed Issues**

**No fixed issues here at the moment**

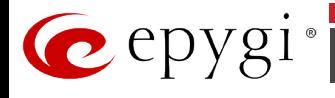

# **6 Known Issues**

- D: Description<br>C: Consequenc
- C: Consequences<br>Fix: How to avoid t

Fix: How to avoid the situation, or what to do in case the situation has occurred.

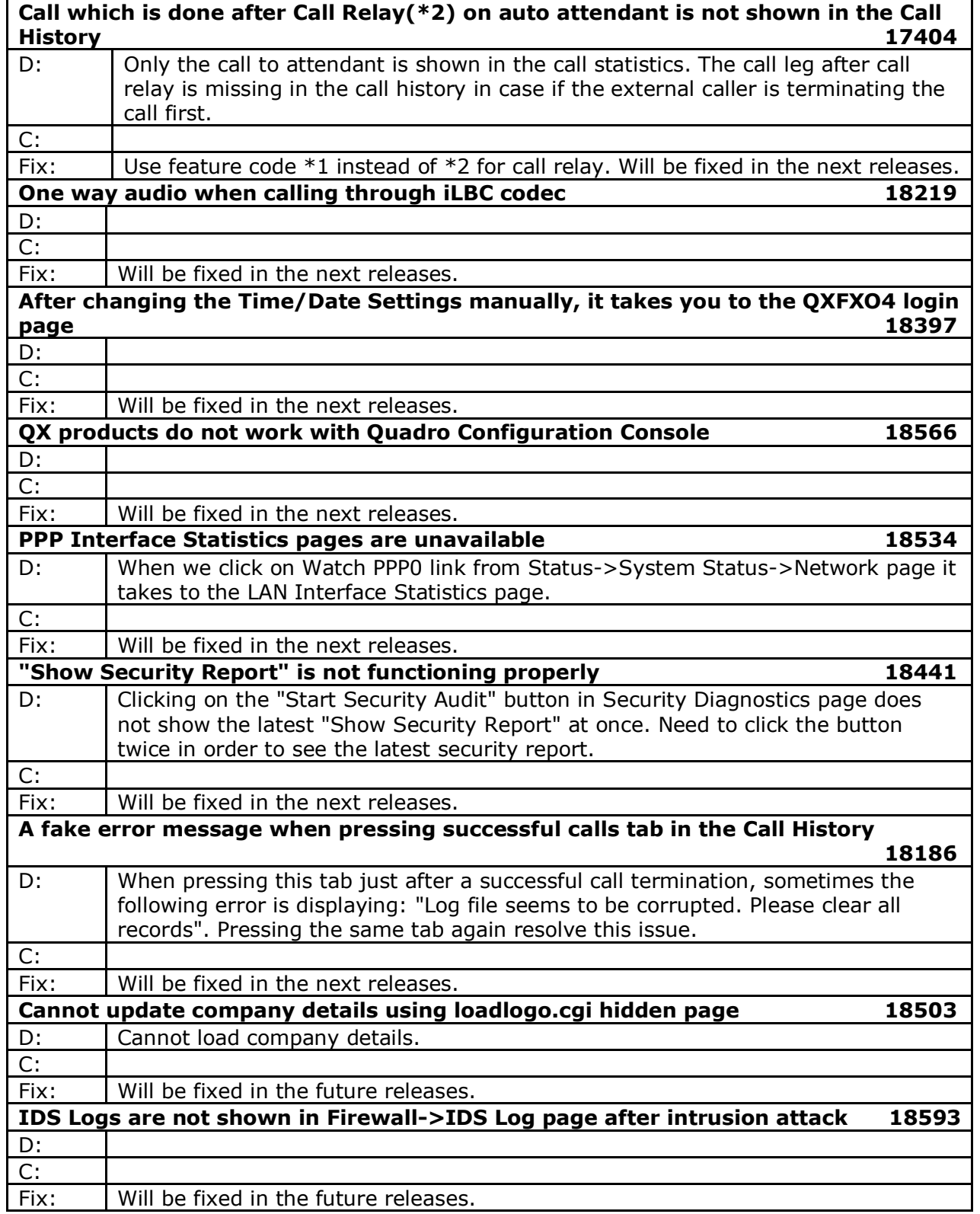

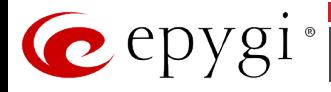

# <span id="page-3-0"></span>**7 Upgrading Instructions**

#### **7.1 QXFXO4 SW requirements for upgrading to 6.0**

**Attention:** The software upgrade to 6.0 can **ONLY** be done from 6.0.2 and higher 6.0 versions. Before updating to 6.0 the unit should be updated to 6.0.2 or higher 6.0 version first.

#### **7.2 General hints**

It is recommended to execute the update by downloading the software first to a PC located in the LAN side of the QXFXO4 and perform the firmware update from the LAN side. This is to ensure that the Internet connection will not affect the upgrade process.

In general, the configuration of a system will remain after the software update. Remember that some data is lost during upgrade:

• **Call History**

Workaround - to save the existing call history, download it to the PC from **Status->Call History -> Settings** before performing the firmware update.

- **All custom voice greetings** Workaround – backup and download all configuration and voice data to a PC (**Maintenance** - >**Backup/Restore** -> **Configuration Management** ->**Backup and download current configuration**).
- **All custom recordings for the custom Auto Attendant** Workaround – backup and download all configuration and voice data to a PC.
- **Pending events**
- **Transfer statistics for the network**
- **DHCP leases**

The following steps describe how to correctly perform the firmware update:

- **1.** Save the current configuration by doing a Backup and Download of current configuration and voice data (**Maintenance** ->**Backup/Restore** -> **Configuration Management** ->**Backup and download current configuration**).
- **2.** Perform the Firmware Update.
- **3.** Restore the configuration that was saved in Step 1 (**Maintenance** -> **Backup/Restore** -> **Configuration Management** -> **Restore previously backed up Configuration**).

This is necessary to restore the custom voice messages for extensions and custom Auto Attendants.